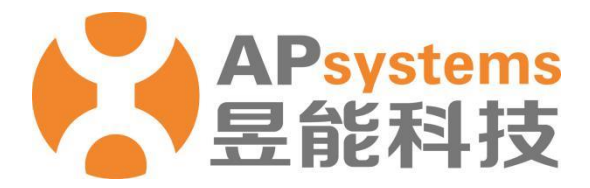

# **ECU 远程控制管理**

安装商版 V5.1

昱能科技股份有限公司 www.APsystems.com

APsystems 嘉兴 浙江省嘉兴市南湖区亚太路 1 号 电话: 0573-8398-7967 邮箱: info@APsystems.cn

APsystems 上海 上海市浦东新区张杨路 188 号汤臣中心 B403 室 电话: 021-3392-8205 邮箱: info@APsystems.cn

©版权所有

# 目录

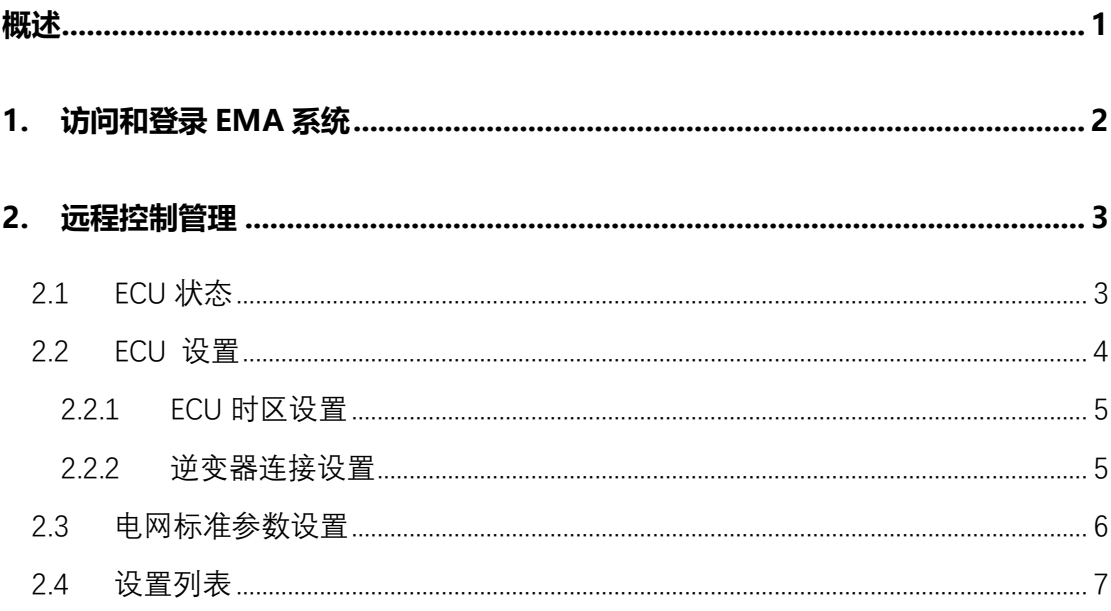

<span id="page-2-0"></span>ECU 远程控制管理功能,面向光伏专业技术人员(安装商),可实现远程调优客户系统的运 行参数等功能,帮助光伏专业技术人员(安装商)降低运维成本,提高运维效率。

## <span id="page-3-0"></span>**1.访问和登录 EMA 系统**

- ➢ 访问 APSystems 中文网站:https://china.apsystems.com/,
- ➢ 点击屏幕右上角橙色"EMA 登录",进入 EMA 登录界面,

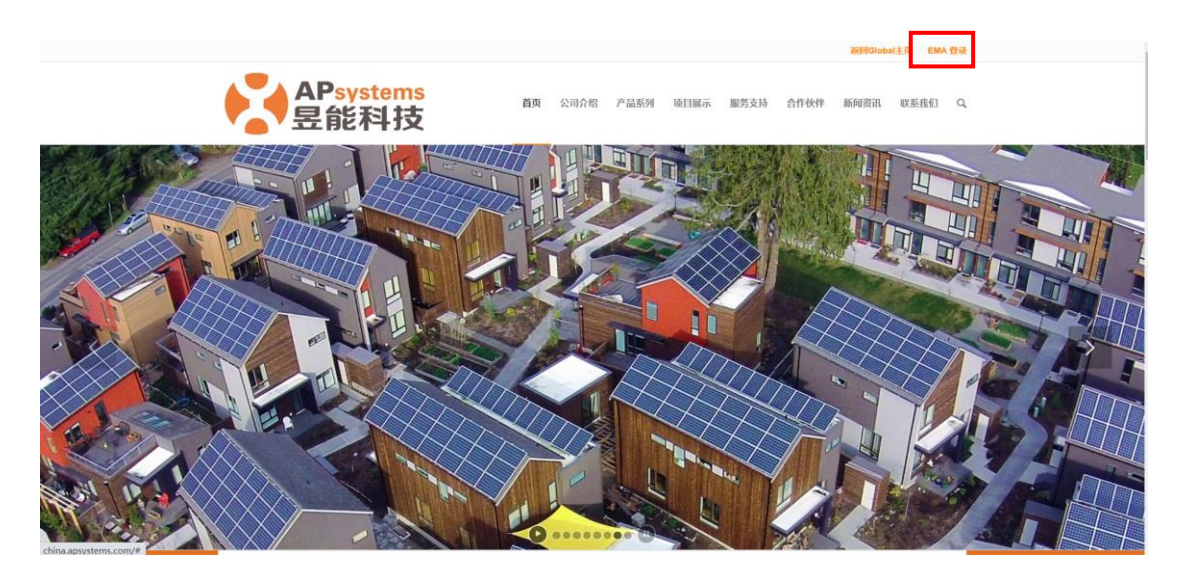

- ➢ 输入有效的账号名和密码,
- 点击"登录"进入系统,

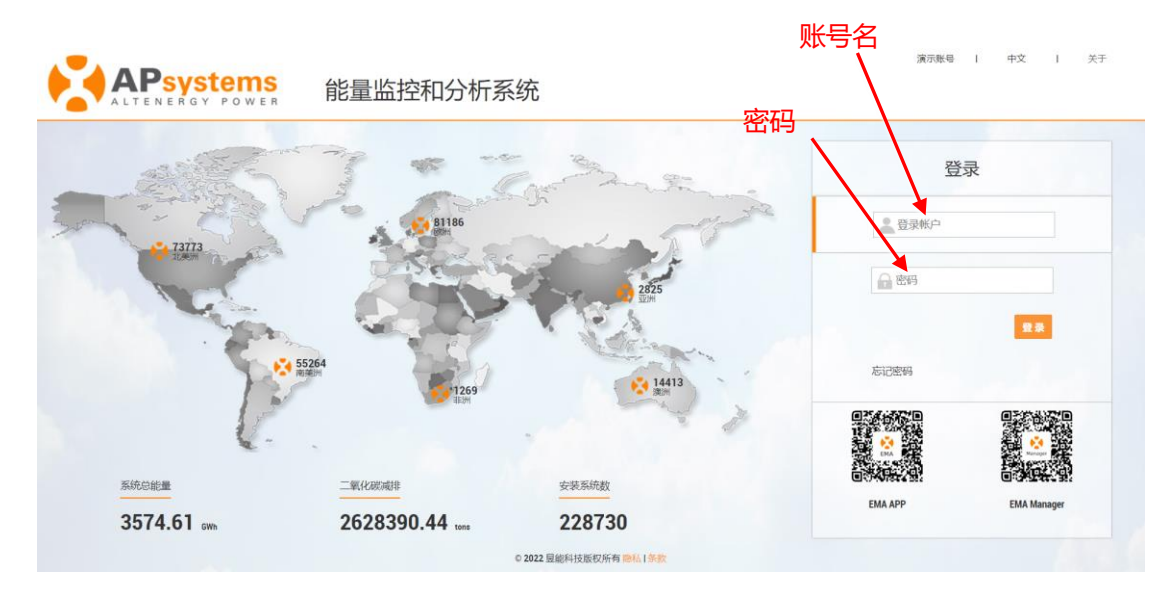

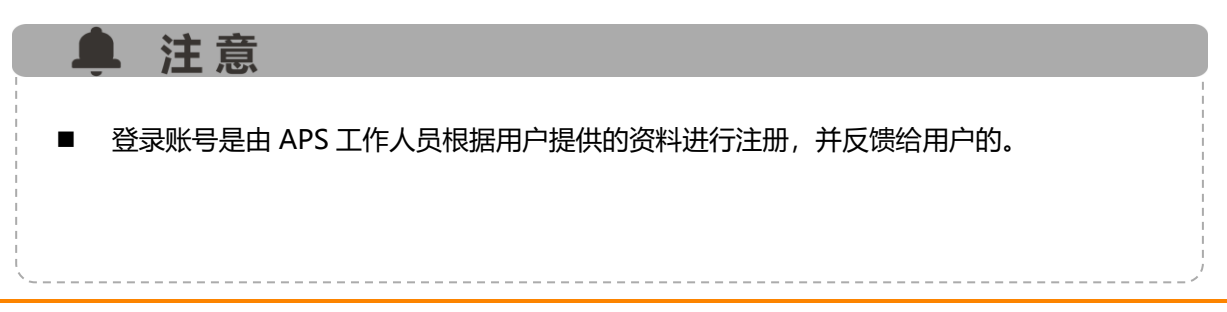

### <span id="page-4-0"></span>**2.远程控制管理**

用于配置客户的太阳能系统,以便让系统处于最佳的运行状态。主要包含以下几个模块: ECU 状态, ECU 设置, 电网标准参数设置, 设置列表。

- ➢ 点击"账号名",进入账号,
- > 点击屏幕左侧的"远程控制",进入"ECU 状态",

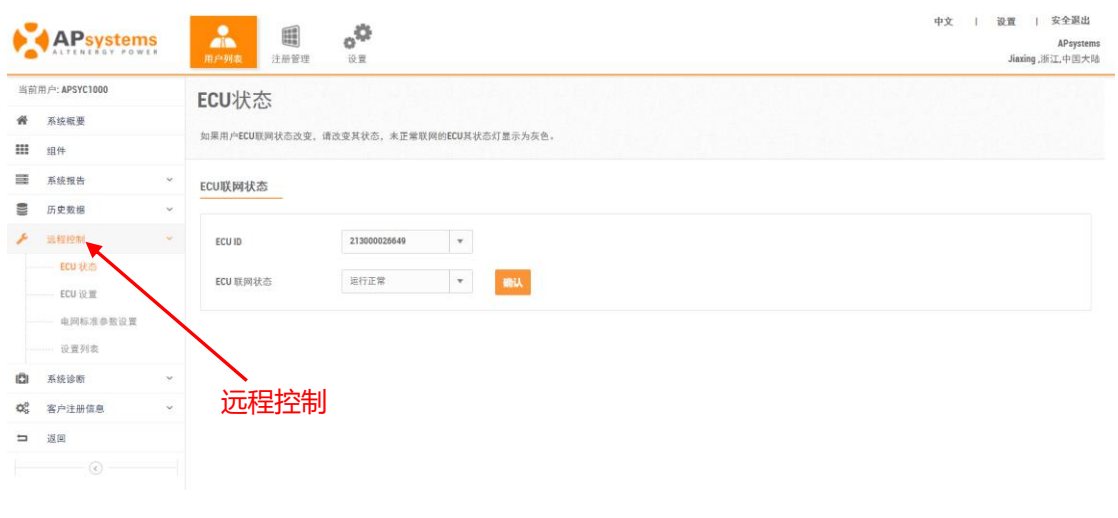

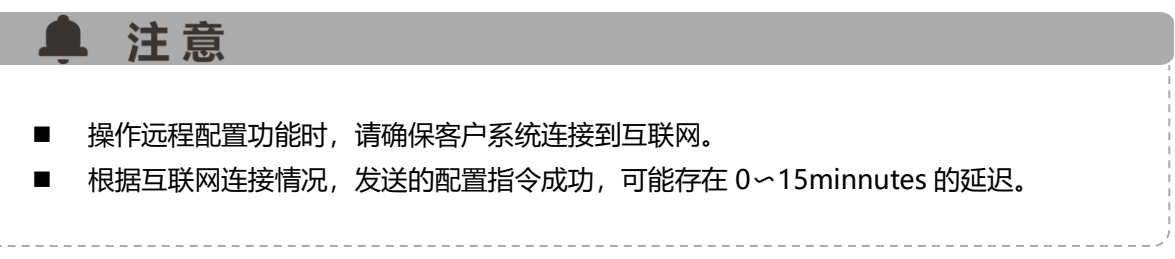

#### <span id="page-4-1"></span>**2.1 ECU 状态**

用于标记客户系统的运行状态。

- ➢ 根据客户系统的实际运行状态,选取相应的状态,
- ➢ 点击"确认",保存标记的状态。

### **2.远程控制管理**

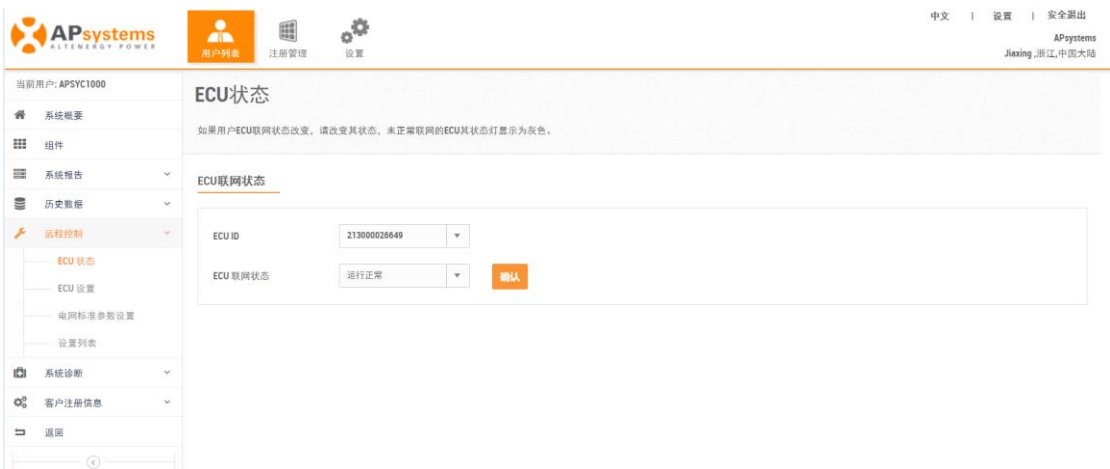

### <span id="page-5-0"></span>**2.2 ECU 设置**

可以通过这个页面配置 ECU 的时区和关联逆变器到 ECU。

➢ 点击 "ECU 设置",进入 ECU 设置页面,

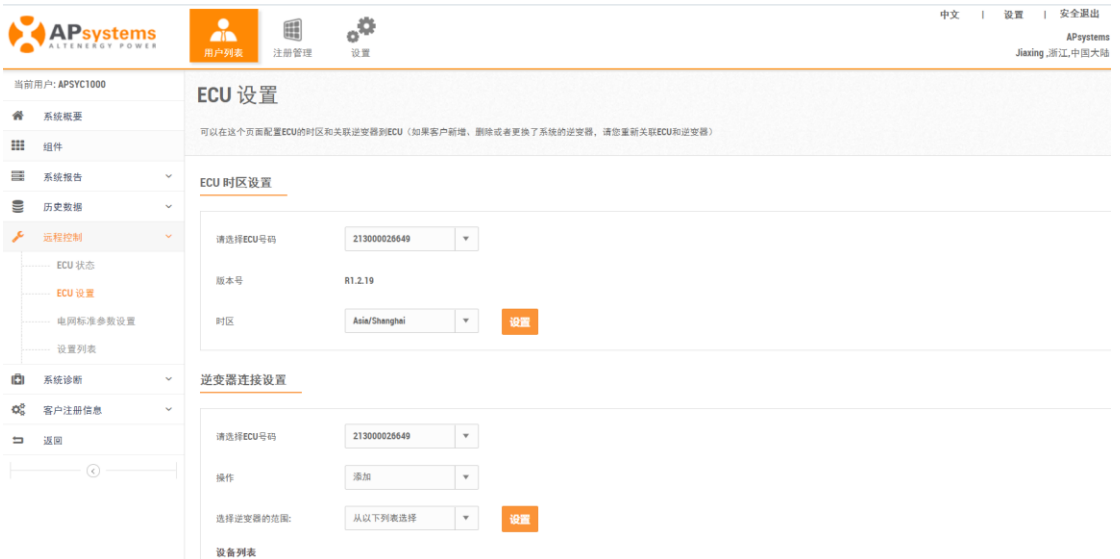

### **2.远程控制管理**

#### <span id="page-6-0"></span>**2.2.1 ECU 时区设置**

➢ 根据系统所在区域,选择正确的时区,点击"设置"向 ECU 发送修改时区的指令。

ECU 时区设置

逆变器连接设置

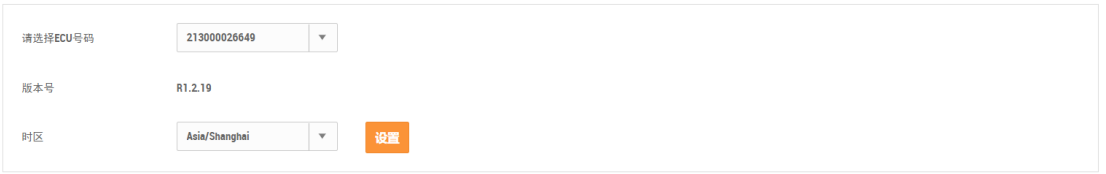

#### <span id="page-6-1"></span>**2.2.2 逆变器连接设置**

可以关联 ECU 和逆变器。

- ➢ 根据系统中实际逆变器的数量,选择新增、删除逆变器,
- ➢ 然后点击"设置"按钮,向 ECU 发送"新增或者删除"指令。

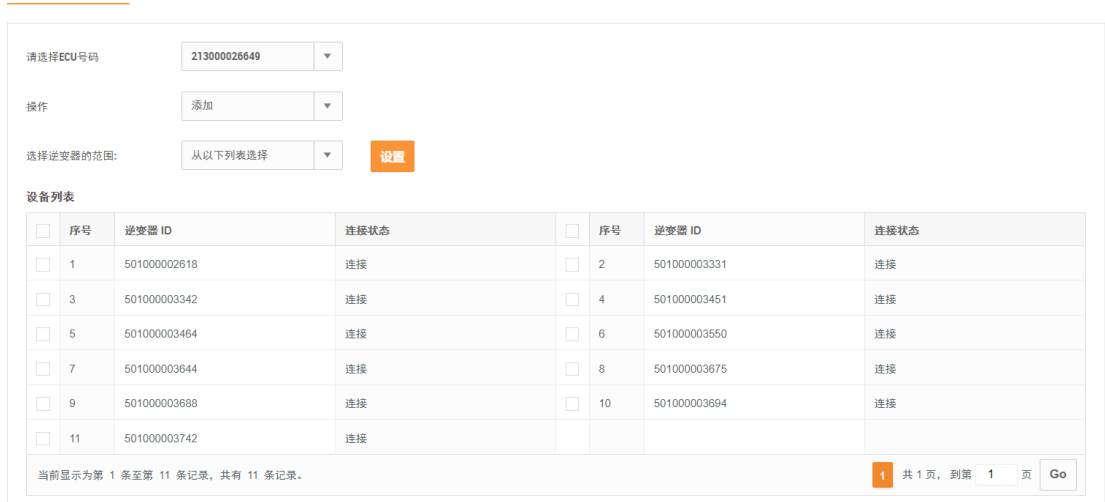

### **2.远程控制**

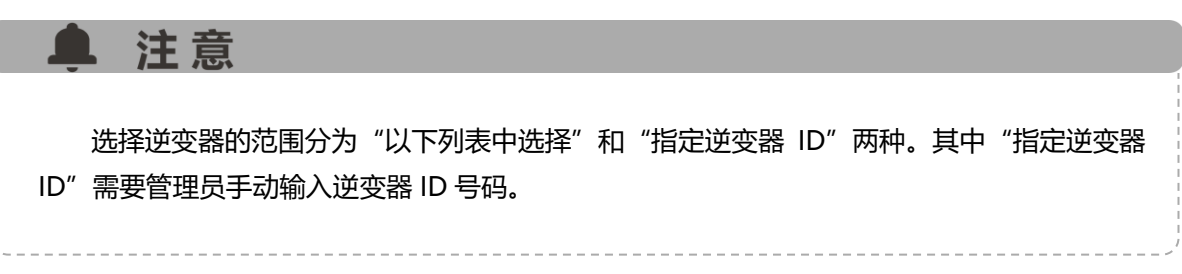

#### 逆变器连接设置

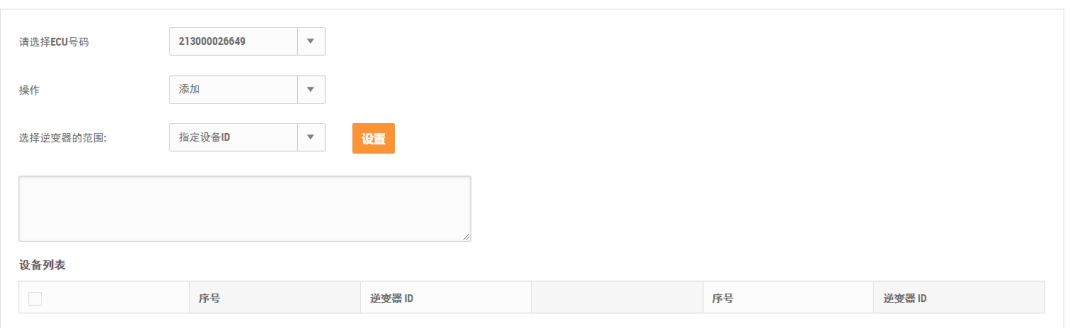

### <span id="page-7-0"></span>**2.3 电网标准参数设置**

可以为系统配置合适的交流保护参数,以保证客户系统的安全运作。

- > 点击"交流保护参数设置", 进入参数设置业页面,
- > 选择合适的系统配置信息,点击"设置",

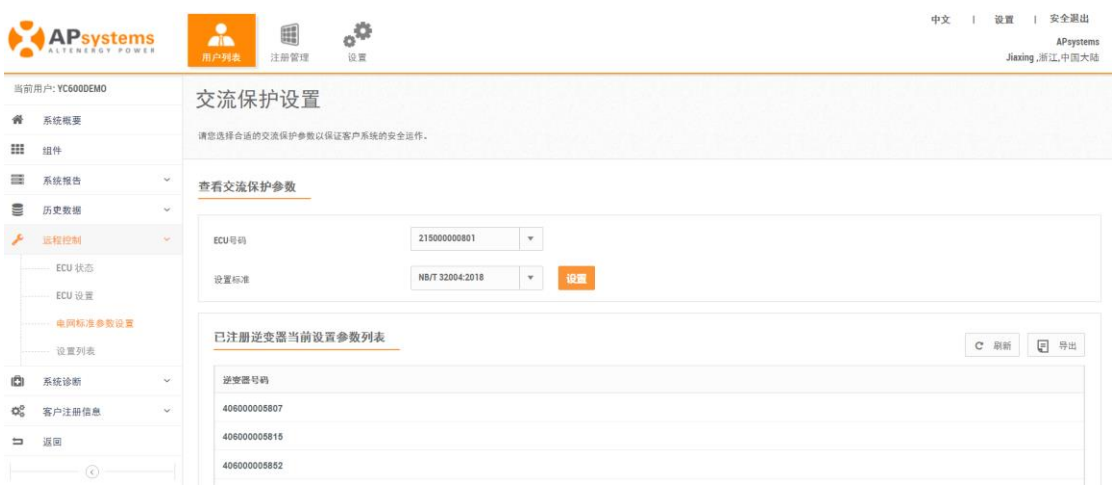

### **2.远程控制**

▲ 注意

参数设置项可能因 ECU 版本不同而不同,所以参数设置项以页面实际显示为准。

#### <span id="page-8-0"></span>**2.4 设置列表**

列举了对系统下发的各项指令,对下发命令的应答情况。

- ➢ 点击"设置列表",进入 ECU 远程控制命令列表,
- ➢ 根据需要查询的内容,选择查询条件,
- > 点击"查询"按钮, 刷新数据,

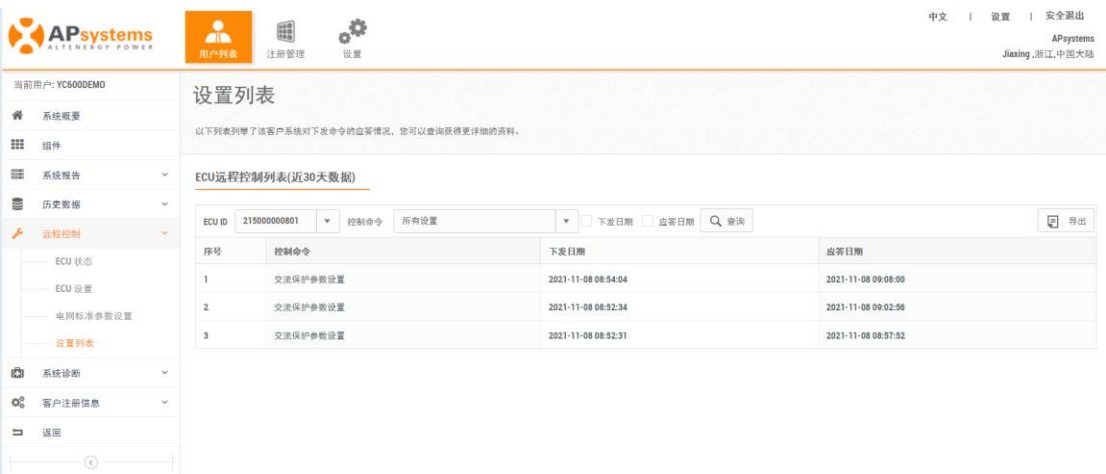